# SOFT79 Expiry dates for WooCommerce

Version: 1.3.3

SOFT79 Expiry dates for Woocommerce allows you to set expiry dates for products. Overdue products can be hidden from stock automatically. It is possible to define different rules on how to handle expiration dates; like 'Best Before Date' and 'Expiry Date'.

### 1. Installation

- Login to the WordPress admin interface and go to Plugins Add New
- Click *Upload plugin* and upload the zip file containing the plugin.
- When installation succeeds Press Activate plugin

### 2. Uninstall

- Login to the WordPress admin interface and go to Plugins
- Find 'SOFT79 Expiry Dates for WooCommerce'.
- Deactivate it and then Delete it

NOTE: No data will be removed when uninstalling the plugin. You won't lose the expiry dates.

### 3. Upgrade to a new version

- Download the new version of the plugin from your account page on soft79.nl
- Uninstall the current installed version (see uninstall)
- Install the new version (see installation)

# 4. Plugin settings

Open the settings page by clicking on the Settings-link of the plugin on the Plugins-page.

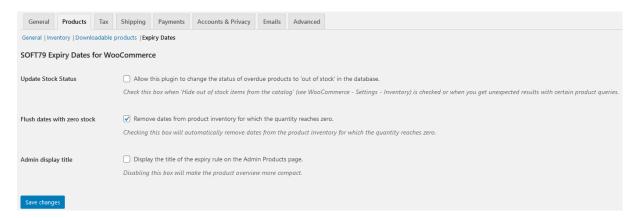

Figure 1: Settings page

#### Update stock status

By checking this box you allow the plugin to change the stock state to 'outofstock' in the database. Check this box when WooCommerce setting 'Hide out of stock items from the catalog' is enabled or when you get unexpected results with certain product queries. Default: NO

### Flush dates with zero stock

By checking this box, the expiry dates with a quantity of zero will automatically be removed. Uncheck this box if you want to keep these rows for administrative purposes. Default: YES

#### Admin display title

When checked the title of the expiry rule will be displayed on the wp-admin Products screen. Unchecking this option will make the result more compact. Default: NO

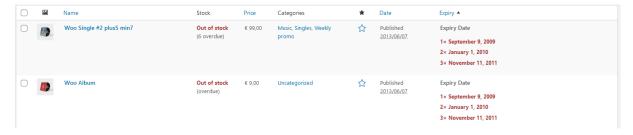

Figure 2: Title of the expiry rule is displayed

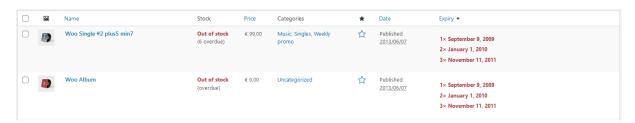

Figure 3: Title of the expiry rule is not displayed

# 5. Configure Expiry Rules

Different *Expiry Rules* can be configured. By default two expiry types are predefined; 'Best Before' and 'Expiry Date'.

- Go to WooCommerce Products Expiry Rules
- An overview of the expiry rules is displayed. Click on the name of an expiry rule to edit it. The following form is displayed:

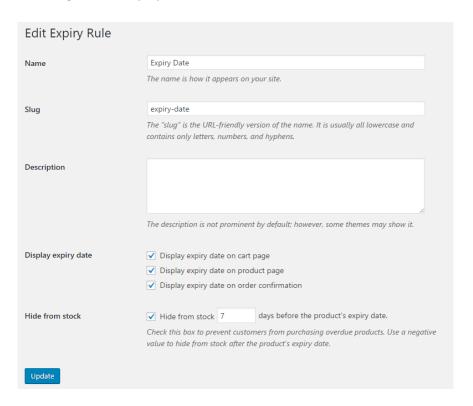

Customize the predefined expiry rules if required.

**Note:** By default products with a 'Best Before'-date will be hidden from stock 14 days *after* the expiry date, this is because a negative number of days has been entered. Products with an 'Expiry date' will be hidden from stock 7 days *before* the expiry date.

# 6. Set expiry dates for products

- Open the Edit product-page for the product you want to apply an expiry date to.
- Go to the *Inventory*-tab.
- At the bottom of the tab choose an Expiry Rule
- Enter one or more dates in combination with the stock quantity.

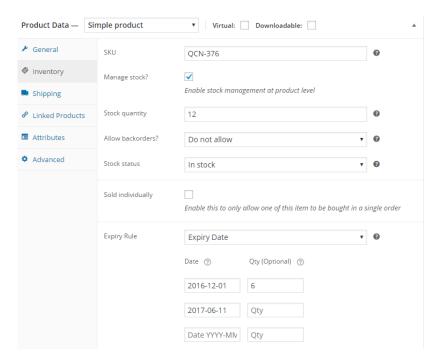

Figure 4: Editing the expiry dates of a product

**Note:** If stock quantity is omitted for an expiry date, all the remaining items in stock will have that expiry date.

**Note:** If the sum of the expiry dates stock quantities is less than the product stock quantity; the remaining stock items can be purchased, but won't present a expiry date.

**Note:** If the sum of the expiry dates stock quantities exceed product stock quantity; the product stock quantity value has precedence over the expiry dates stock quantities.

### 7. Stock management

If the *Hide from stock*-checkbox is checked for an Expiry Rule, overdue products will automatically be hidden from stock in the product catalog.

Please note that the actual stock quantity on the 'Edit Product'-page will not be altered by this plugin; this value is the total amount of products either overdue or not.

Example: When 10 items are in stock and 4 are overdue, the customer can only purchase 6 items.

If products with an expiry date are purchased, the stock quantities for the expiry dates will be automatically decreased.

On the Expiry Rules-page click on the value under Posts to view all products with that expiry rule.

#### Products-page

A column 'Expiry' will be added to the *Products*-page. You can toggle the visibility of a columns by pressing *Screen Options* in the upper-right corner of the Products-page.

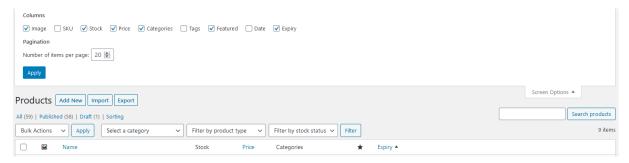

Figure 5: Toggle column visibility

The column 'Expiry' displays the expiry date(s) of the product. Clicking the column title will filter out products that have no expiry date and will sort the products by expiry date.

The date is displayed orange if this date has passed, but items with that expiry date can still be purchased.

The date is displayed red when items with that expiry date can no longer be purchased.

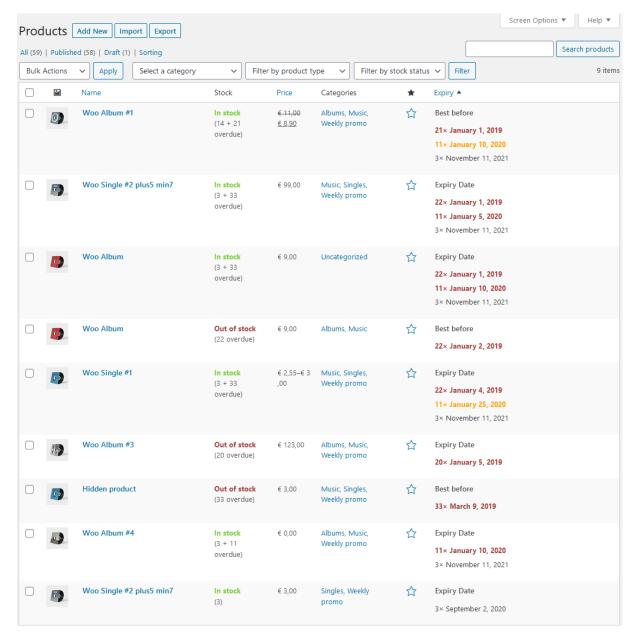

Figure 6: Expiry dates are displayed on the Products-page

In the 'Stock'-column, the amount of purchasable (not overdue) products will be displayed. If there are overdue items in stock, the amount of overdue products will be displayed separately.

# 8. Import / Export

WooCommerce has a built-in import- and export functionality. The 'Expiry Dates for WooCommerce'-plugin adds two columns to the import/export functionality; 'Expiry Dates' and 'Expiry Rule'.

#### **Export**

Go to WP-Admin > All Products and click 'Export' to export products.

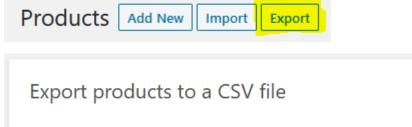

This tool allows you to generate and download a CSV file containing a list of all products.

Which columns should be exported?

Export all columns

Button text

Position

Expiry Dates

Expiry Dates

Expiry Rule

Downloads

Attributes

Export custom meta?

Tes, export all custom meta

Figure 7: Export products to a CSV file

By clicking 'Generate CSV' the products will be exported to a CSV file. This file can be edited with Excel or a similar tool.

#### Column values

| 1  | Α   | В                        | С     | D           | E                                               |
|----|-----|--------------------------|-------|-------------|-------------------------------------------------|
| 1  | ID  | Name                     | Stock | Expiry Rule | Expiry Dates                                    |
| 2  | 23  | Ship Your Idea - Black   | 48    | expiry-date | 2020-06-10 x 48                                 |
| 3  | 83  | Woo Album #1             | 35    | best-before | 2019-01-01 x 21, 2020-01-10 x 11, 2021-11-11 x3 |
| 4  | 87  | Woo Album                | 22    | best-before | 2019-01-02 x 22                                 |
| 5  | 90  | Woo Album #3             | 20    | expiry-date | 2019-01-05 x 20                                 |
| 6  | 93  | Woo Single #1            | 36    | expiry-date | 2019-01-04 x 22, 2020-01-25 x 11, 2021-11-11 x3 |
| 7  | 96  | Woo Album #4             | 14    | expiry-date | 2020-01-10 x 11, 2021-11-11 x 3                 |
| 8  | 99  | Woo Single #2 plus5 min7 | 36    | expiry-date | 2019-01-01 x 22, 2020-01-05 x 11, 2021-11-11 x3 |
| 9  | 491 | Woo Single #2 plus5 min7 | 3     | expiry-date | 2020-09-02 x 3                                  |
| 10 | 493 | Woo Album                | 36    | expiry-date | 2019-01-01 x 22, 2020-01-10 x 11, 2021-11-11 x3 |
| 11 | 938 | Hidden product           | 33    | best-before | 2019-03-09 x 33                                 |
| 12 |     |                          |       |             |                                                 |

The 'Expiry Rule'-column contains the slug of the expiry rule, see chapter 5.

The 'Expiry Dates'-column contains the expiry dates and stock quantities of the product. Multiple expiry dates can be entered separated by a comma ',' or a pipe-symbol '|'.

The format of the expiry date must be as follows:

```
year-month-day x quantity
```

or

year-month-day

year Year, 4 digits month Month, 1 or 2 digits

day Day of the month, 1 or 2 digits

quantity Quantity of products with this expiry date (optional)

Please note that the 'Expiry Rule' can't be empty for products with an expiry date. If this field is empty, the expiry dates for the product will not be enabled.

#### **Import**

Go to WP-Admin > All Products and click 'Import' to import products.

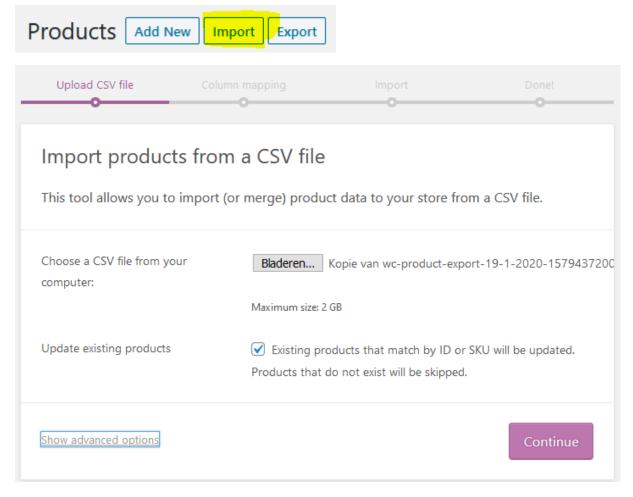

Figure 8: Import products from a CSV file

Choose the CSV-file to import and tick the box 'Update existing products' if you wish to overwrite the values for existing products.

Show advanced options if you need to change the CSV delimiter (e.g.; or,).

Click continue. On the next screen map the CSV fields to product-fields:

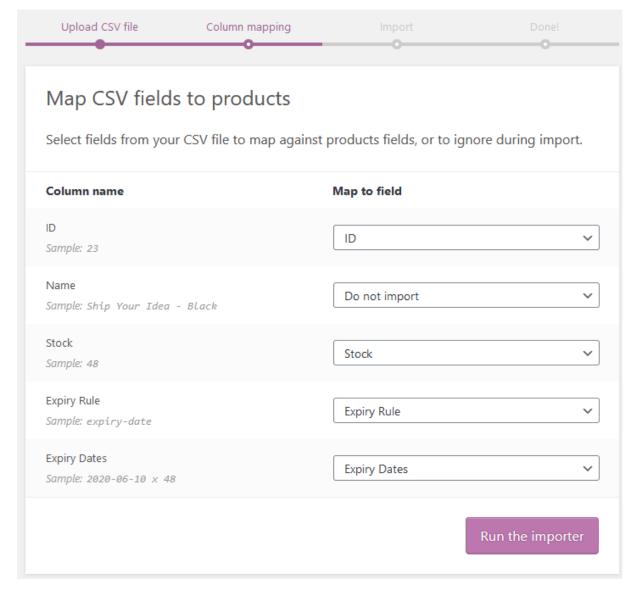

Figure 9: Importer - Map CSV fields to products

If you only need to overwrite stock and expiry dates it is sufficient to only map the following fields:

- ID
- Stock
- Expiry Rule
- Expiry Dates

Click 'Run the importer' to import the file.